# Koneksi PHP ke File XML

Saat ini, banyak aplikasi yang menggunakan format XML (*eXtensible Markup Language*) untuk penyimpanan datanya. PHP sebagai salah satu bahasa *script* yang *powerful*, dapat berfungsi sebagai *interface* XML yang menggunakan data XML.

**1** Pada PHP5, sudah disertakan *interface* XML untuk mengakses file XML. Beberapa extension yang dapat digunakan adalah Pada PHP5, sudah disertakan *interface* XML untuk mengakses SimpleXML dan DOM-XML.

Anda dapat mengecek apakah extension PHP ini sudah terinstalasi dengan baik atau tidak, dengan menggunakan skrip info.php.

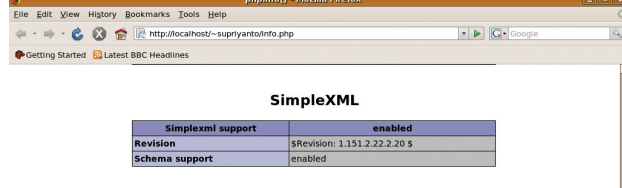

**2** Selanjutnya kita akan membuat sebuah file XML untuk contoh **Z**yang akan digunakan. Berikut adalah isi dari file XML yang akan yang akan digunakan. Berikut adalah isi dari file XML yang akan kita gunakan:

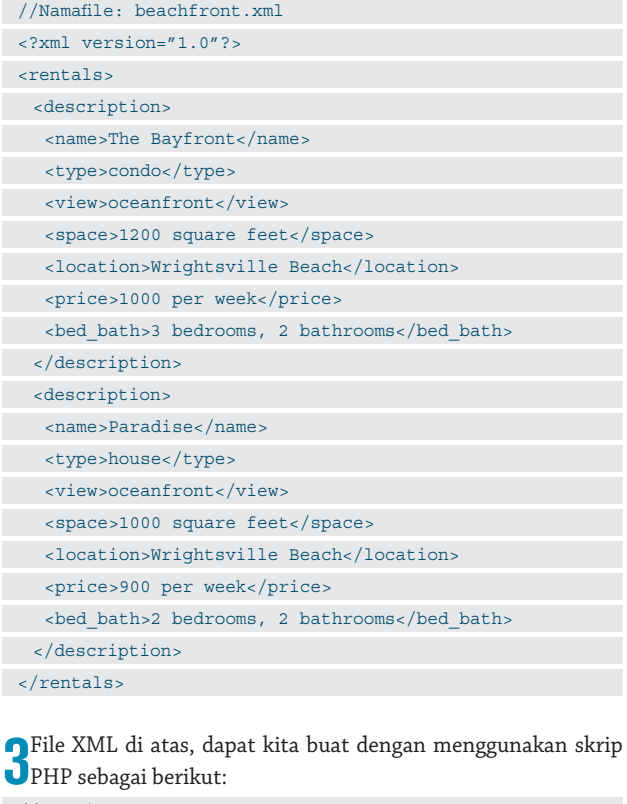

```
//Namafile: create-beachfront.php 
<?php 
 //Creates XML string and XML document using the DOM 
   $dom = new DomDocument('1.0'); 
//add root - <rentals>
```
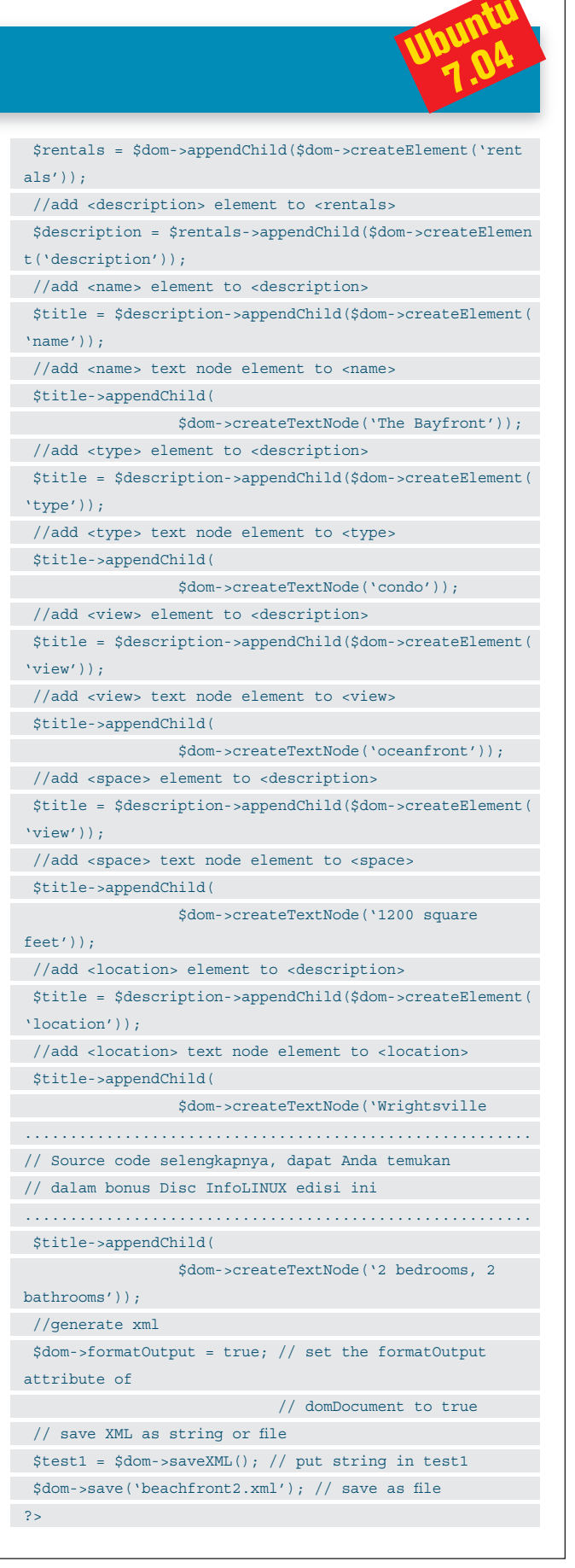

#### WORKSHOP PROGR

**4** Setelah membuat file XML di atas, kita akan mencoba untuk<br>melakukan *parsing* file XML tersebut dengan menggunakan melakukan *parsing* file XML tersebut dengan menggunakan skrip PHP. Untuk mengambil informasi dan meletakkannya sebagai object, kita dapat menggunakan function simplexml\_load\_ file yang terdapat di PHP.

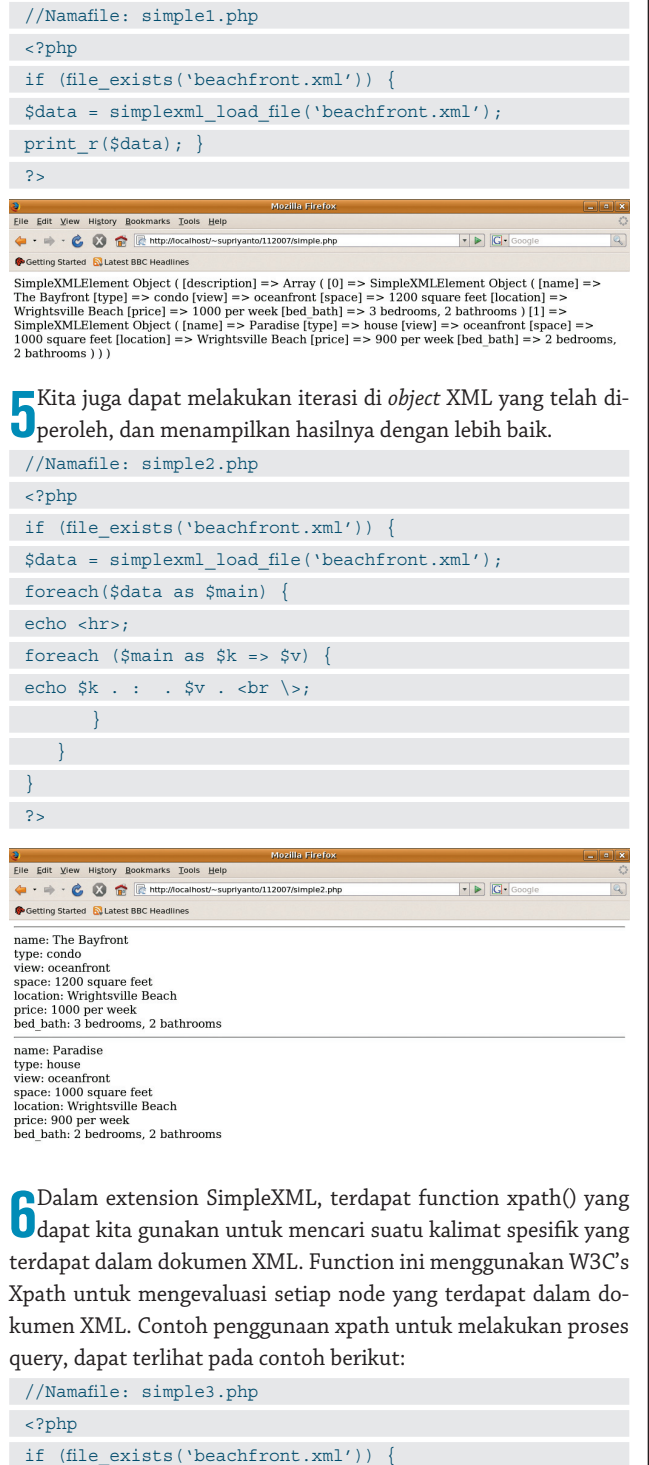

```
\rightarrow}
?> 
Elle Edit View History Bookmarks Tools Help<br>
4 - C C Enttp://localhost/~supriyanto/11200
                                                                                                                                      |\cdot| \triangleright |G \cdot|Getting Started & Latest BBC Headline
```
Wrightsville Beach Wrightsville Beach

**7** Berikutnya, kita akan mencoba melakukan prosedur *insert*<br>1 data pada file XML yang sudah kita buat. Kita akan meng-Berikutnya, kita akan mencoba melakukan prosedur *insert* insert satu node baru bernama fasilitas di dalam setiap node description.

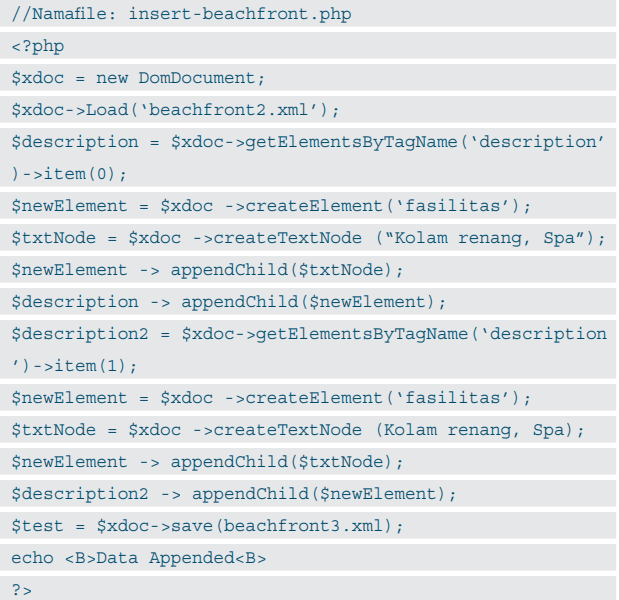

Hasil output insert-beachfront.php:

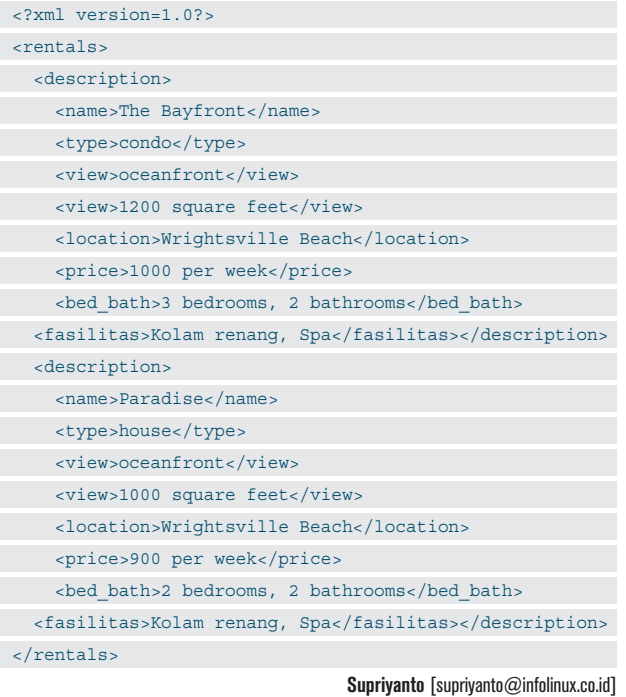

echo \$v. \n;

\$data = simplexml\_load\_file('beachfront.xml'); \$find = \$data->xpath('/rentals/description/location');

while  $(list(, \xi v) = each(\xi find))$  {

## **Membuat Layanan DHCP Server**

Agar suatu komputer dalam jaringan dapat secara otomatis mendapatkan IP, kita dapat membuat layanan DHCP server. Untuk membuat layanan DHCP server di Ubuntu 7.04, silakan ikuti penjelasan berikut:

**1** Untuk membuat layanan DHCP server, Anda harus menginstalasi paket DHCP server terlebih dahulu. Untuk menginstalasi paket DHCP server di Ubuntu 7.04, gunakan perintah berikut:

\$ sudo apt-get install dhcp3-server

```
es executions are all the state of the state of the first of the Reading package lists... Done<br>State Reading package lists... Done<br>Building dependency tree
```
**2** Setelah terinstalasi dengan baik, berikutnya kita akan mulai<br>2 mengonfigurasi paket dhcpd.conf. *Back-up* terlebih dahulu file Setelah terinstalasi dengan baik, berikutnya kita akan mulai /etc/dhcp3/dhcpd.conf ke nama lain sebelum kita memulai proses konfigurasi.

\$ sudo mv /etc/dhcp3/dhcpd.conf /etc/dhcp3/dhcpd. conf\_asli

erminal abs He supriyanto@supriyanto-desktop:~\$ sudo mv /etc/dhcp3/dhcpd.conf /etc/dhc<br>p3/dhcpd.conf asli

**3** Berikutnya, buat file /etc/dhcp3/dhcpd.conf dengan isi sebagai<br>Uberikut: berikut:

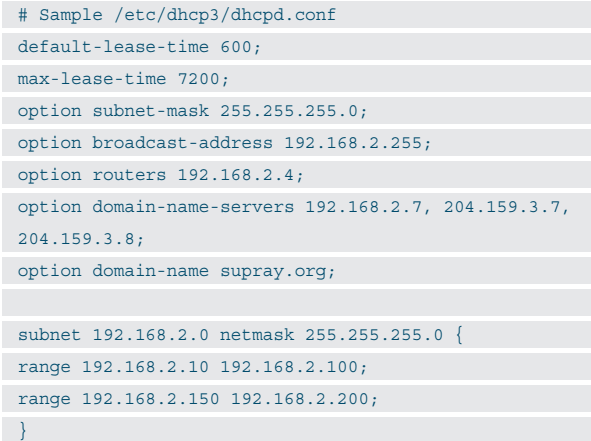

Penjelasan:

Pada latihan *workshop* ini, file konfigurasi di atas akan memberikan hasil DHCP server yang memberikan client IP address dengan range antara 192.168.2.10-192.168.2.100 atau 192.168.2.150- 192.168.2.200. Server DHCP akan memberikan IP address selama 600 detik jika client tidak menanyakan spesifik *time frame*. Selain itu, maksimum pemberian IP address adalah 7200 detik.

Selain itu, DHCP server juga akan memberikan kepada client 255.255.255.0 sebagai subnet mask, 192.168.2.255 sebagai broadcast address, 192.168.2.4 sebagai default router/ gateway, dan 192.168.2.7, 204.159.3.7, 204.159.3.8, sebagai DNS server.

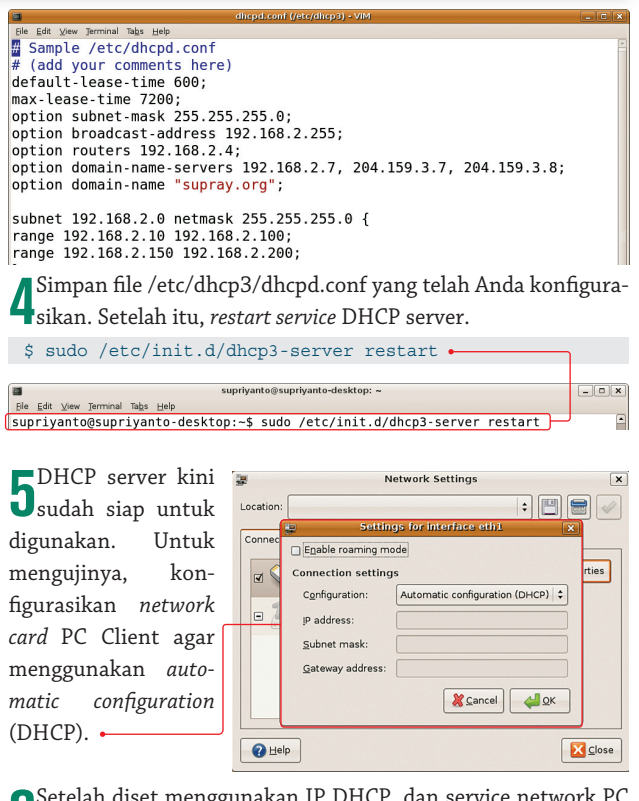

**7.04**

Getelah diset menggunakan IP DHCP, dan service network PC<br>Client tersebut di-*restart*, maka secara otomatis PC Client akan Setelah diset menggunakan IP DHCP, dan service network PC segera mendapatkan IP dari DHCP server.

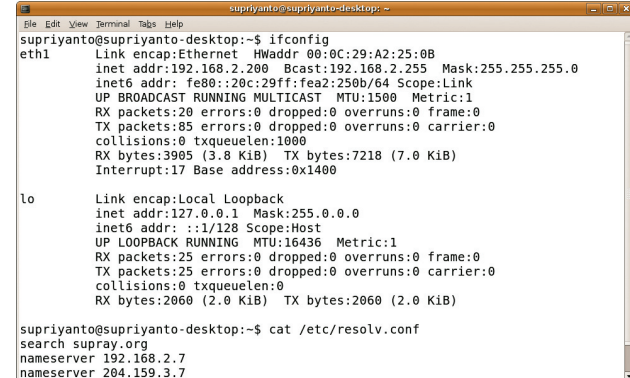

**7** Untuk memastikan PC Client sudah dapat terkoneksi dengan baik, Anda dapat mencoba ping ke PC DHCP Server. Jika ada *reply*, berarti koneksi antar-PC sudah dapat berjalan dengan baik.

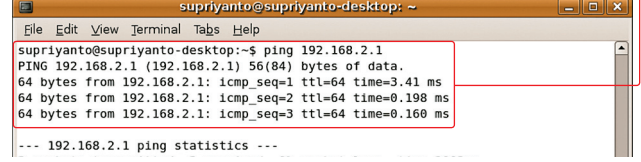

**Supriyanto** [supriyanto@infolinux.co.id]

**7.04**

### **Membuat Layanan FTP Server**

*File Transfer Protocol* (FTP) merupakan protocol TCP yang banyak digunakan untuk kebutuhan upload dan *download* antarkomputer. Untuk membuat layanan FTP server di Ubuntu 7.04, ikuti penjelasan berikut:

**1** Pada distro Ubuntu 7.04, terdapat beberapa pilihan aplikasi FTP server yang dapat digunakan. Beberapa di antaranya, vs-Pada distro Ubuntu 7.04, terdapat beberapa pilihan aplikasi ftpd, wu-ftpd, wzdftpd, pureftpd, proftpd, dan tftpd. Dari semua pilihan tersebut, *workshop* kali ini akan menggunakan vsftpd sebagai pilihan FTP server yang akan digunakan.

**2** dahulu paket vsftpd. Jalankan perintah berikut dari Terminal  $\bigcap$ Untuk dapat mulai mengonfigurasi vsftpd, instalasikan terlebih untuk menginstal paket vsftpd.

\$ sudo apt-get install vsftpd .

File Edit View Terminal Tabs Help supriyanto@ws034:~\$ sudo apt-get install vsftpd Password Reading package lists... Done

**3** Setelah paket vsftpd terinstalasi dengan baik, berikutnya kita<br>Umulai mengonfigurasi vsftpd. Namun sebelum melakukan hal Setelah paket vsftpd terinstalasi dengan baik, berikutnya kita ini, backup terlebih dahulu file /etc/vsftpd.conf ke nama lain sebelum kita memulai proses konfigurasi.

\$ sudo cp /etc/vsftpd.conf /etc/vsftpd.conf asli

File Edit View Terminal Tabs Help supriyanto@ws034:~\$ sudo cp /etc/vsftpd.conf /etc/vsftpd.conf\_asli

**4** Selanjutnya, kita akan mengubah beberapa *option* pada file /<br>detc/vsftpd.conf sebagai berikut: etc/vsftpd.conf sebagai berikut:

# Allow anonymous FTP?

anonymous\_enable=NO

# Uncomment this to allow local users to log in. local\_enable=YES

# Uncomment this to enable any form of FTP write command.

write enable=YES

# You may fully customise the login banner string: ftpd\_banner=Selamat datang di layanan FTP ini.

# chroot\_list\_enable below. chroot\_local\_user=YES

Pada file konfigurasi dalam workshop ini, kita melakukan sejumlah hal sebagai berikut di file /etc/vsftpd.conf:

- Men-*disable anonymous user* agar tidak dapat mengakses FTP server.
- Mengizinkan user lokal untuk *login*.
- Mengizinkan user FTP untuk menulis ke suatu direktori yang

terdapat pada home direktori user FTP.

- Menampilkan pesan selamat datang pada saat login ke FTP server.
- Membatasi user agar tidak dapat berpindah ke luar home direktorinya.

#### File Edit View Terminal Tabs He

# Example config file /etc/vsftpd.conf  $#$  The default compiled in settings are fairly paranoid. This samp le file events<br># loosens things up a bit, to make the ftp daemon more usable.<br># Please see vsftpd.conf.5 for all compiled in defaults. # READ THIS: This example file is NOT an exhaustive list of vsftp d options.<br>
# Please read the vsftpd.conf.5 manual page to get a full idea of vsftpd'  $#$  capabilities.

# Run standalone? vsftpd can run either from an inetd or as a st andalone  $1.1$ Top

**5**<br> **5** vsftpd. Setelah melakukan sejumlah perubahan di atas, restart service

\$ sudo /etc/init.d/vsftpd restart

File Edit View Terminal Tabs Help supriyanto@ws034:~\$ sudo /etc/init.d/vsftpd restart \* Stopping FTP server: vsftpd<br>\* Starting FTP server: vsftpd<br>\* Starting FTP server: vsftpd OK ]  $I$  OK  $I$ supriyanto@ws034:~\$

Gekarang, FTP server siap untuk digunakan. Jalankan aplikas<br>Oftp untuk mencoba login ke FTP server yang telah Anda buat. Sekarang, FTP server siap untuk digunakan. Jalankan aplikasi

\$ ftp localhost .

File Edit View Terminal supriyanto@ws034:~\$ ftp localhost Connected to localhost 220 Welcome to blah FTP service. Name (localhost:supriyanto): supriyanto<br>331 Please specify the password. Password: 230 Login successful. Remote system type is UNIX.<br>Using binary mode to transfer files. ftp> ftp>

**7** Anda juga dapat menggunakan aplikasi FTP client berbasis Untuk mempermudah proses pengiriman file ke FTP server, GUI, misalnya menggunakan gFTP.

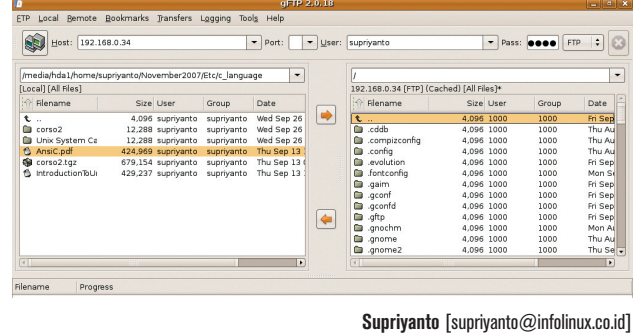